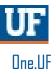

# ONE.UF: WITHDRAW FROM ALL CLASSES

This instruction guide walks you through the student process of withdrawing from all classes.

## NAVIGATION

Students will use the following navigation to log into ONE.UF:

- 1. Go to the web address one.uf.edu
- 2. Click LOG IN
- 3. Click Log in with GatorLink
- 4. Enter GatorLink Username and Password
- 5. Click the LOG IN button

#### PROCESS

Students will use the following steps to withdraw from all classes:

- 1. In the Student menu to the left, click Registration.
- 2. Click Withdraw from All Classes.
- 3. Scroll down to review all aspects of the withdraw process.
- 4. Click the WITHDRAW FROM ALL CLASSES button .

|                    | YES, I WISH TO WITHDRAW                                                                                                    |
|--------------------|----------------------------------------------------------------------------------------------------|
| USE THE BU         | ITTON BELOW TO WITHDRAW FROM ALL COURSES FOR THE CURRENT TERM ONLY.                                                                                               |
|                    | WITHDRAW FROM ALL CLASSES                                                                                                    |
|                    | EQUEST TO DROP ONE OR MORE CLASSES (BUT NOT ALL), BY USING THE "REQUEST TO DROP A<br>COURSE DURING THE TERM" LINK ON THE <mark>STUDENT SELF SERVICE SITE</mark> . |
| IF YOU HAVE REGIST | ERED FOR A FUTURE TERM AND DO NOT PLAN TO ATTEND, USE THE ONE.UF REGISTRATION<br>SYSTEM TO DROP ALL OF YOUR COURSES.                                              |

- 6. A pop up box will appear asking if you are sure you want to complete this action. Click the **OK** button to verify you want to withdraw from all classes.
- 7. Acknowledge all of the statements about withdrawing from all classes by clicking the check box next to each acknowledgement statement.

NOTE: If you do not check each box, acknowledging each statement, the withdraw will not be processed.

- 8. Click the **CONTINUE** button.
- 9. Click the Select a reason for withdrawing dropdown arrow.
- 10. Select a **reason** for the withdraw. Possible reasons are Academic, Financial, Major Change, Medical, Military, Transfer, or Work Conflict.
- 11. Click the **CONTINUE** button.
- 12. Review the information.

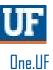

### 13. Click the **Submit** button if the information is correct.

- a. Click the **Back** button to edit your responses.
- b. Click the Cancel button to cancel withdrawing from all

classes. The request to withdraw from all classes has now been processed.

# FOR ADDITIONAL ASSISTANCE

Technical Issues The UF Computing Help Desk 352-392-HELP helpdesk.ufl.edu